## ご注文方法

注文する商品の『選択』ボタンをクリック 。します (図は、ポストカードを選択する場合の例です)

**OO** High Quality and Speed Delivery<br> **OOO 器オノウエED刷** 商品一覧 カートを見る **Chamberlain** ホームページをリニューアルしました!<br>今後とも変わらぬご愛顧を賜りますよう<br>お願い申し上げます。<br>IDI意なお知らせ 旧サイトのID.パスワードは、<br>IDI原なお知らせ 旧サイトのID.パスワードは、<br>改めて新規会員登録をお願い申し上げます。 SO III/ウエED刷<br>SO 印刷通販サイト - 4 ご覧いただけるブラウザ <mark>●</mark> chrome 25-<br>インターネットエクスプローラーは 10以降でお使いください。● 環盟 8.9 は正常にご覧いただけません Safari 5.1~ 入稿データ制作用テンプレート ご注文ガイド  $\frac{1}{2}$   $\frac{1}{2}$ **TANK**  $\leq$ 4 60  $-0.4$  $\#7$  kh = K 名刺・ショップカード  $2\n\neg$  if  $n \nexists n = k$  $#76-$ ポストカード<br>手元に残るものだから超高画質<br>かったはもちろん、DMや展覧<br>カードはもちろん、DMや展覧<br>さまざまです。受取人の手元<br>さまざまです。<br>終るものだからこそ、超高画面質<br>りないたからこそ、超高画面質<br>り、販売用カードなど、用意 名刺・ショップカード<br>8羽やショップカードはビジネスの始まりであり、また、このことの意味が、<br>えるもの。強力な営業ツールに<br>もなり得ます。ぜひ、こだわり<br>も働き発展し技術力で、高品質<br>先端の股價と技術力で、高品質<br>のカードをお届けします。 ハンスンー<br>5サイズ、6種類の印刷紙から<br>選べる高品質のポスターです。<br>キレイだからよく目立ち、注目<br>度も満点。訴求力も抜群です。 **an クリック** 選択 湿択 ı. チラシ 中綴じ冊子 折りパンフレット **チラシ**<br>消費者がすすますシビアになる<br>これからの時代。チラシだって<br>「安い」だけはなく、仕上がり<br>「奥しさだわった、売れるチラシ」<br>質にこだわった。売れる手ラット<br>いここ女さと美しさを兼ね備え<br>シ」、安さと美しさを兼ね備え<br>たてください。 中級し出す子<br>本の中心部としていることが、この中心部をすることを見ることに関していることになる。<br>途上に、認用者だというのは、ページ取りをとられていることを見ることでしょう。<br>からことないようにない<br>からたいない!<br>また、およいない!<br>また、およいない! 折りバンフレット<br>コンパクトにたむ折る。ニュー<br>折り、巻ミコ折り、2手型<br>っ折り…折り方次第で魅せ方も<br>多彩なパンフレット。会社案<br>タットなど、パノラマ的にデサ<br>ハットなど、パノラマ的にデサ<br>インにしたい時に最適。 選択 選択

選択した商品のページが表示されます。

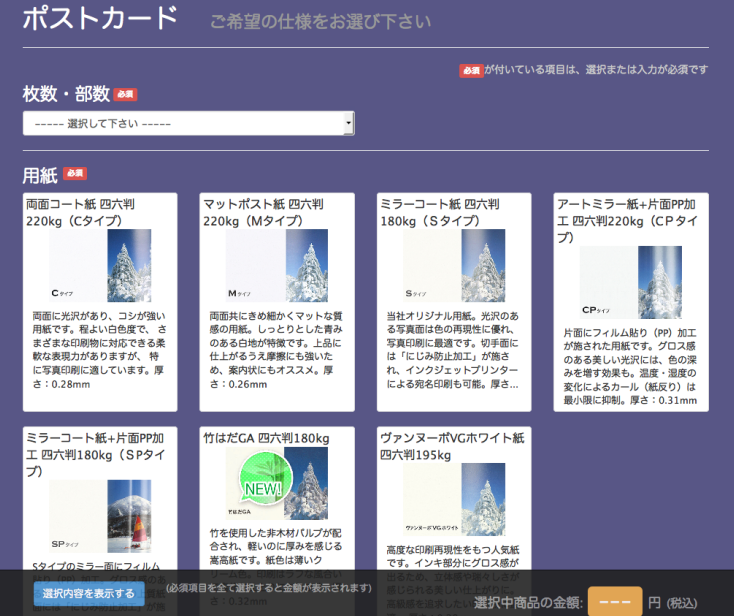

「枚数・部数」、「用紙」、「サイズ」などの 仕様をクリックして選択します。 (選択されている項目の色が変わります)

最低限必要な仕様が選択されると、画面下 部の右寄りの『選択中商品の金額』に、選 。択中の仕様での金額が表示されます

仕様を選択し直すと、選択した内容に応じ 。て金額が随時変更されます

画面下部の左寄りの 『選択内容を表示する』 をクリックすると、現在選択している仕様 。を確認することができます

表示を消す場合は、 『選択内容を表示しない』 。をクリックして下さい

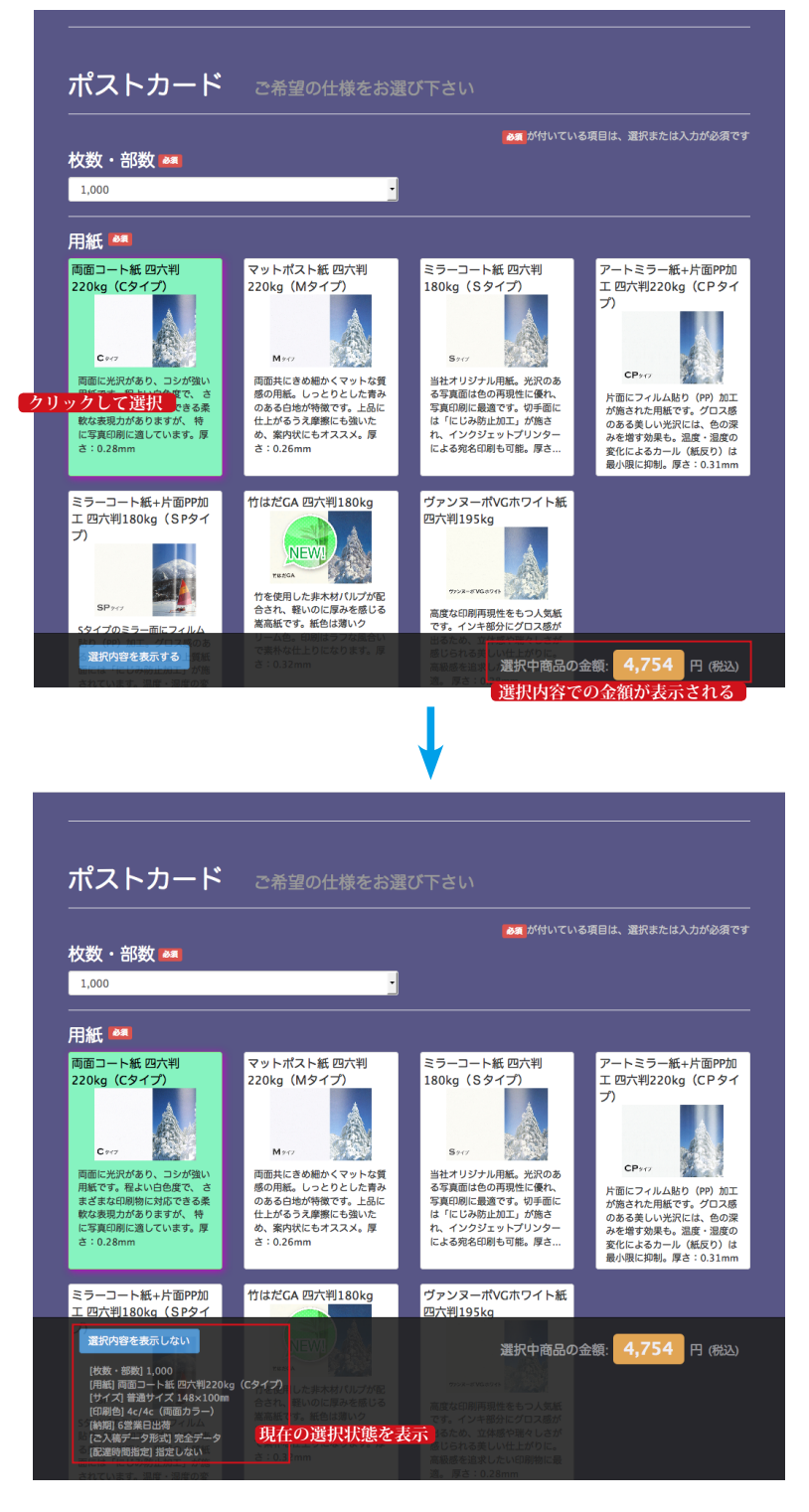

- 1. ご注文タイトルを入力します。
- 2. ご入稿データの緑の部分にご入稿され るファイルをドラッグ&ドロップして 頂くか、『ファイル選択』ボタンをク リックしてファイルを選択して下さ い。

※ご入稿データは、アップロードする前に sit,sit,zip、一つのフォルダにまとめ のいずれかで圧縮しておいて下さい。

- 3. 必要に応じて備考をご記入下さい。
- 4. 仕様・タイトル入力・ご入稿データの 、アップロードが終わりましたら 『カートに入れる』ボタンをクリック 。して下さい

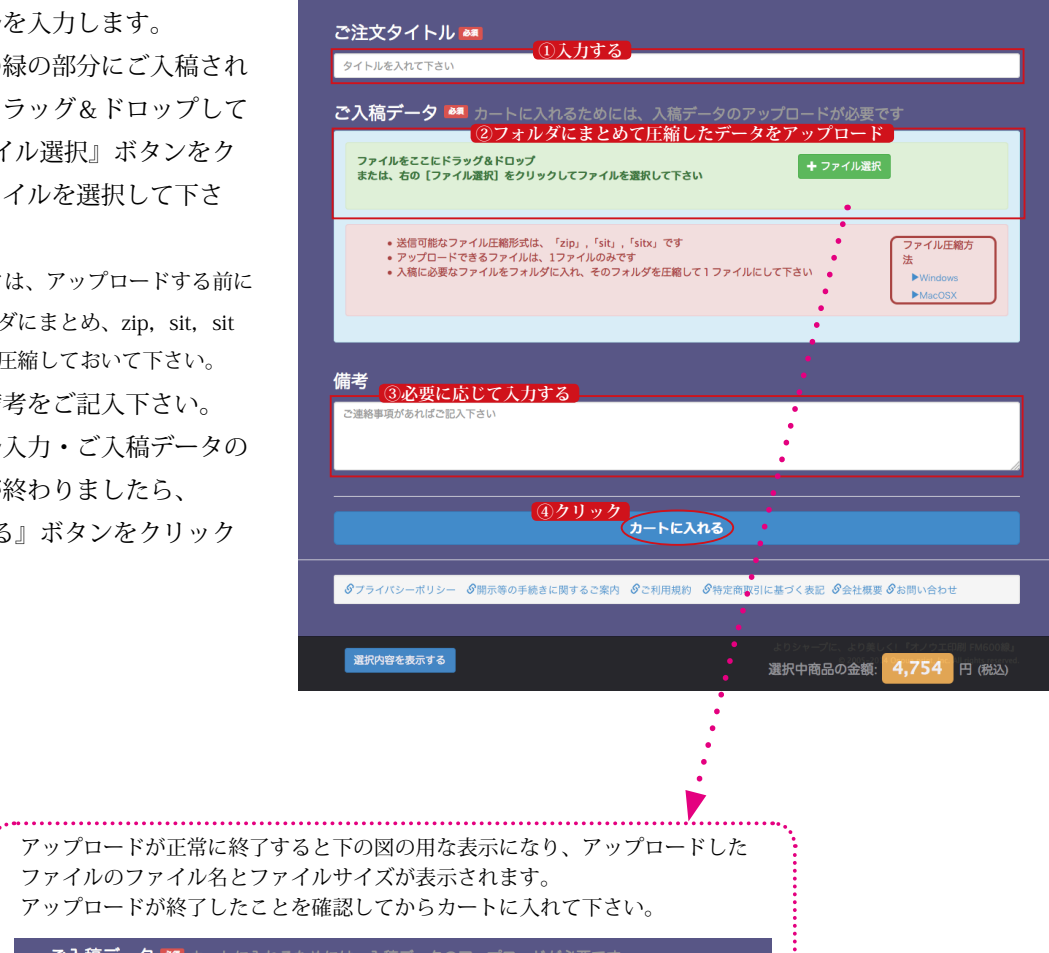

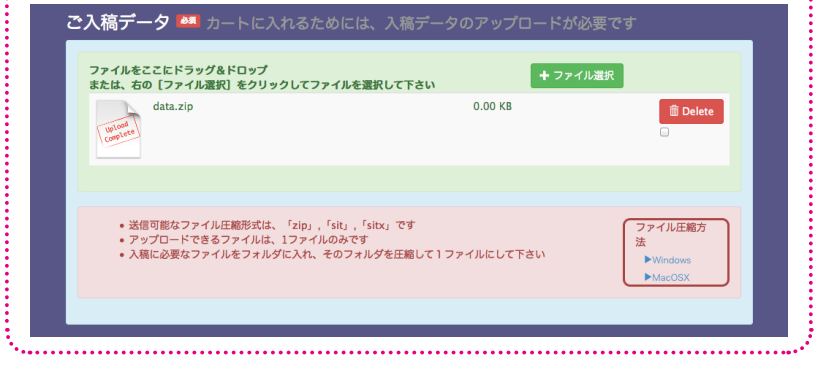

商品が正常にカートに入ると右の様に 「新しい商品がカートに追加されました」 。とメセージが表示されます

メーッセージウィンドウの『閉じる』ボタ 。ンでメッセージを閉じて下さい

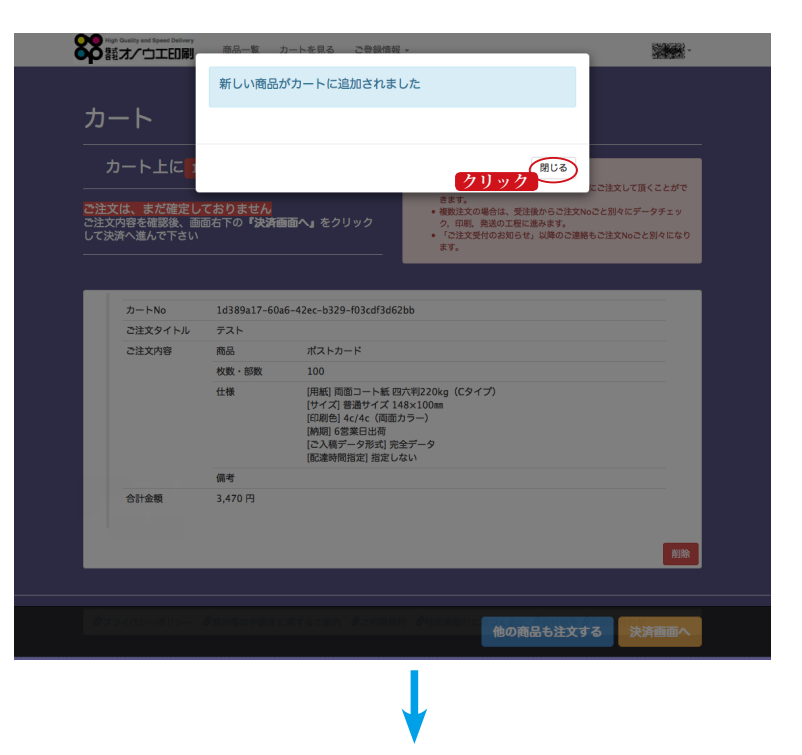

メーセージを閉じるとカート画面が表示さ れています。ご注文内容をご確認下さい。

間違っていた場合は、注文内容の右下にあ る『削除』ボタンで削除して、商品ページ での仕様選択からやり直して下さい。

他の商品も合わせて注文する場合は、画面 下部右寄りの『他の商品も注文する』ボタ ンか、画面上部ひ左寄りの『商品一覧』を クリックして商品一覧に戻り、ここまでと 同様の手順で商品をカートに入れて下さ い。

※複数注文は、ご請求先、お届け先が同一の 場合のみ可能です。

カート上の商品に間違いが無ければ 『決済画面へ』をクリックして下さい。

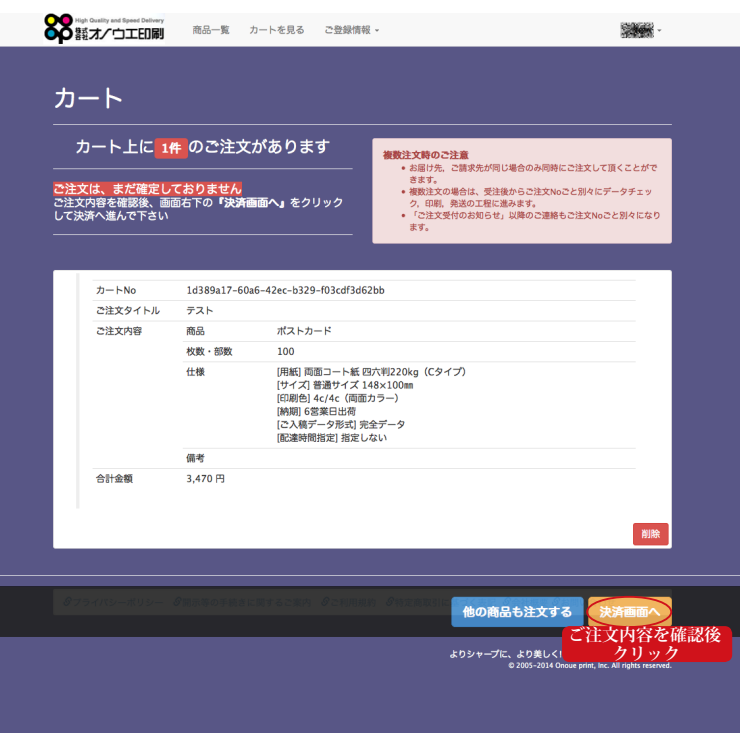

ログインされていない状態で「決済画面へ」をクリックした場合は、ログイン画面が表示されます。 ログインして頂くと決済画面にお進み頂けます。

また、ユーザー登録がお済みで無い場合は、ログイン画面の『E-mail アドレスで新規登録』からご 登録をお願い致します。

決済画面が表示されましたら、ご請求先と 。お届け先をご確認下さい

※ご請求先,お届け先のご登録時に デフォルトにチェックを入れてある ご請求先、お届け先が表示されています

新しいご請求先、お届け先の場合は、 『新規登録』ボタンをクリックして、ご登 録をお願いします。

既に登録されている、別のご請求先, 、お届け先に変更する場合は 『ご請求先を選択する』, 『お届け先を選択する』 ボタンをクリックして下さい。

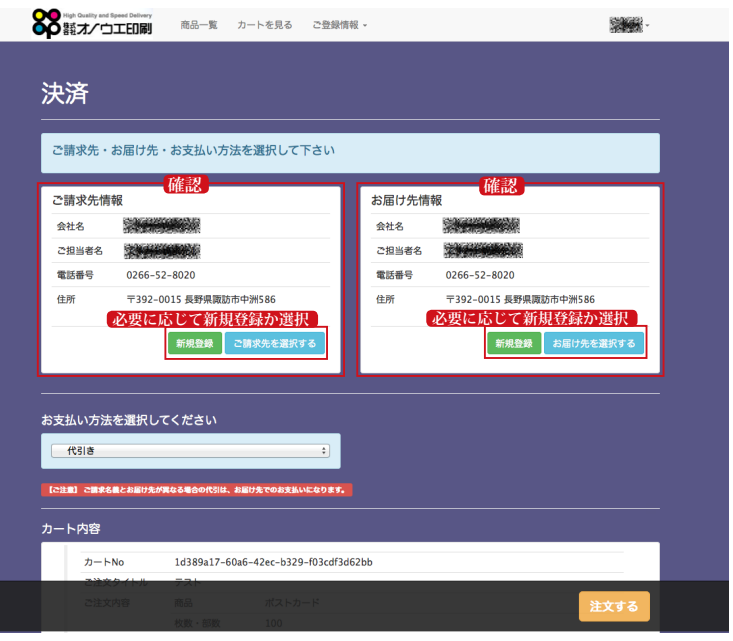

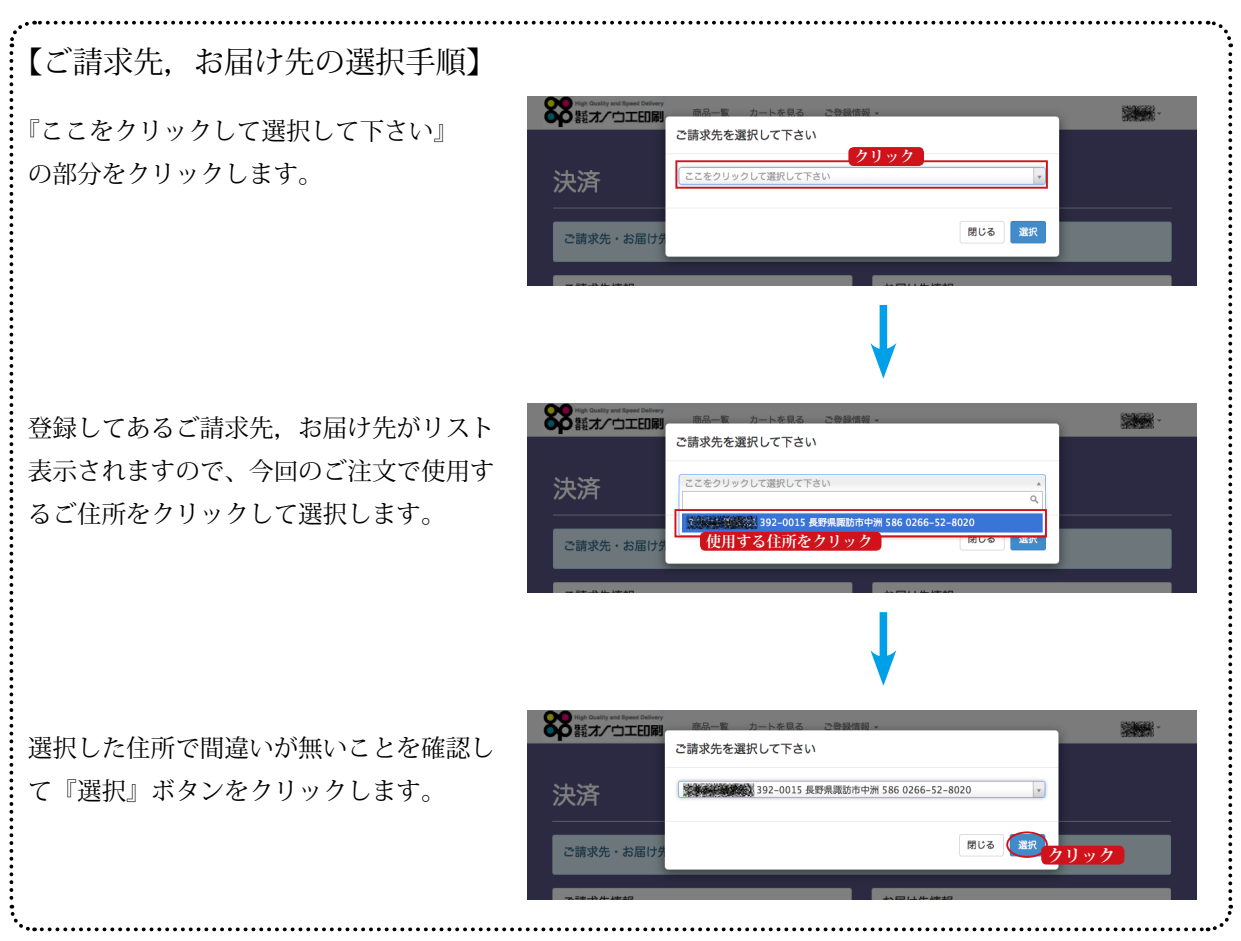

## お支払い方法を選択して下さい。

「ご請求先」,「お届け先」,「お支払い方法」, 「カート内容」に間違いがない事を確認し て画面下部の右寄りの『注文する』ボタン 。をクリックします

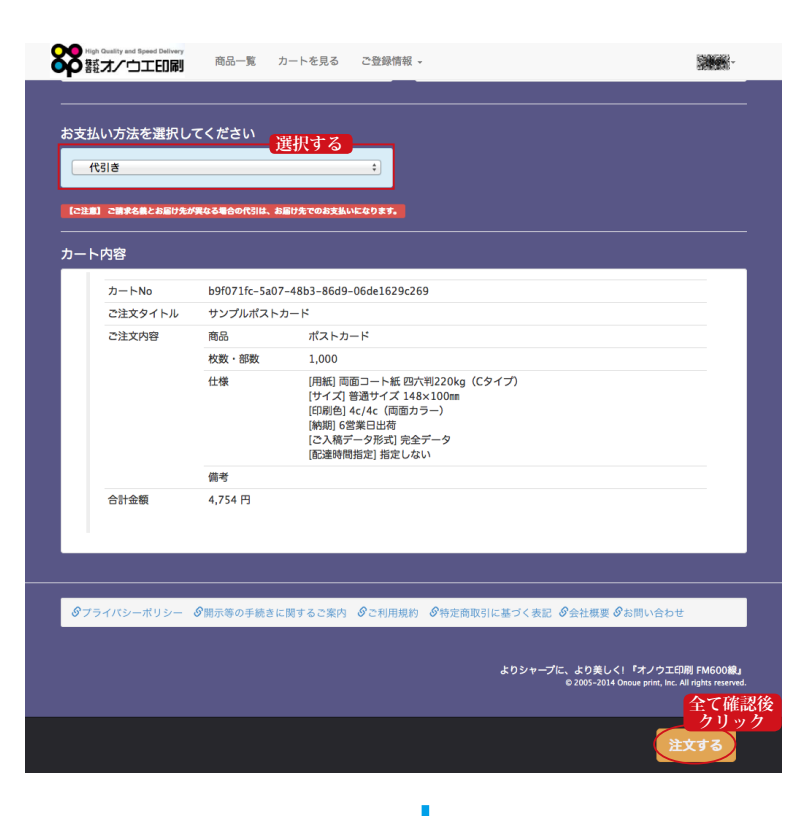

正常に注文が完了すると 「注文が完了しました」 。とメッセージが表示されます 『閉じる』ボタンをクリックしてメッセー 。ジウィンドウを閉じて下さい ご注文完了と同時に 『ご注文受付のお知らせ』メール 。が送信されます 。メールも合わせてご確認下さい

メッセージウィンドウを閉じると、ご注文 履歴画面になり、注文内容を確認して頂く ことができます。

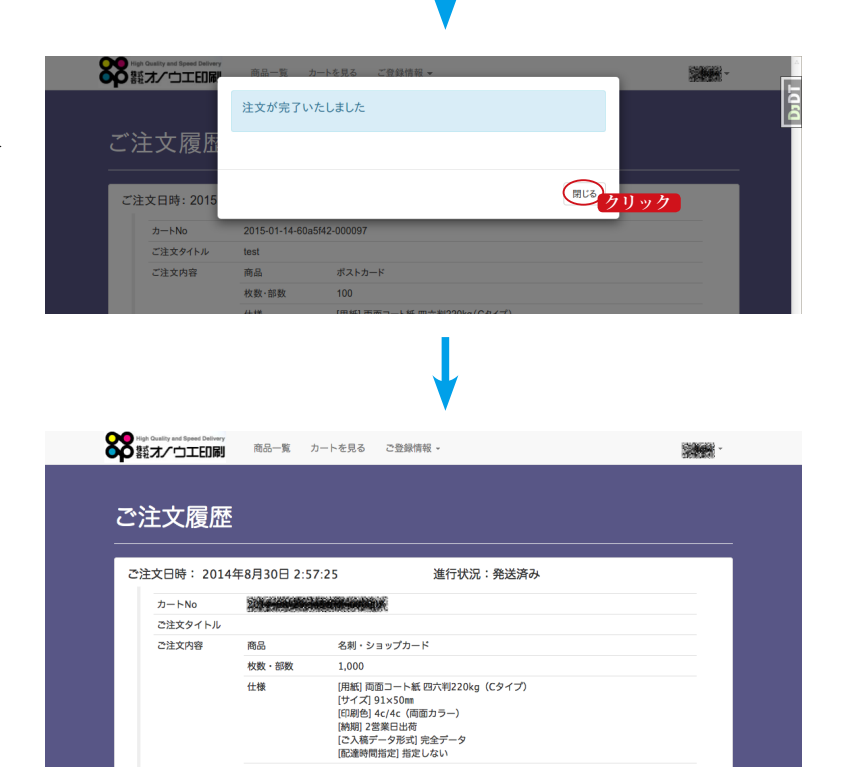

備考

 $5,165$  円

**▼** ご注文者<br>▼ ご請求先

代引き

ご注文日時: 2014年8月30日 2:52:44

合計金額

お支払い方法

◆ お届け先

進行状況:発送済み